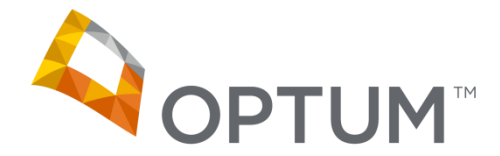

# ERA & EOB Training

#### Introduction

- What are ERAs and EOB
	- Explanation of Benefits (EOB) is a document that shows the details of the insured's doctor visit along with covered amount, dates of service, etc.
	- Electronic Remittance Advice (ERA) is the electronic version of the EOB
- This lesson will show you how to
	- Find the Optum Home Page
	- Log into Client Access
	- Access and view ERA files
	- View Check Summaries
	- Download ERA Files
	- View an Electronic EOB Image
	- Search for ERAs by Date, Check Number, or by Patiend
	- View the ERA Filename
- Read the instructions in the red highlighted boxes in this lesson
- Questions or problems can be reported to Technical Support at:
	- Email: [service2@optum.com](mailto:service2@optum.com)
	- Or phone: 1-866-367-9778

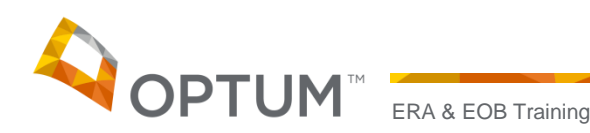

#### Let's Get Started

From a web browser, locate the Optum Main Page at: [http://www.enshealth.com](http://www.enshealth.com/) Helpful hint: Once you are at the Optum Main Page, save it as a favorite for future use

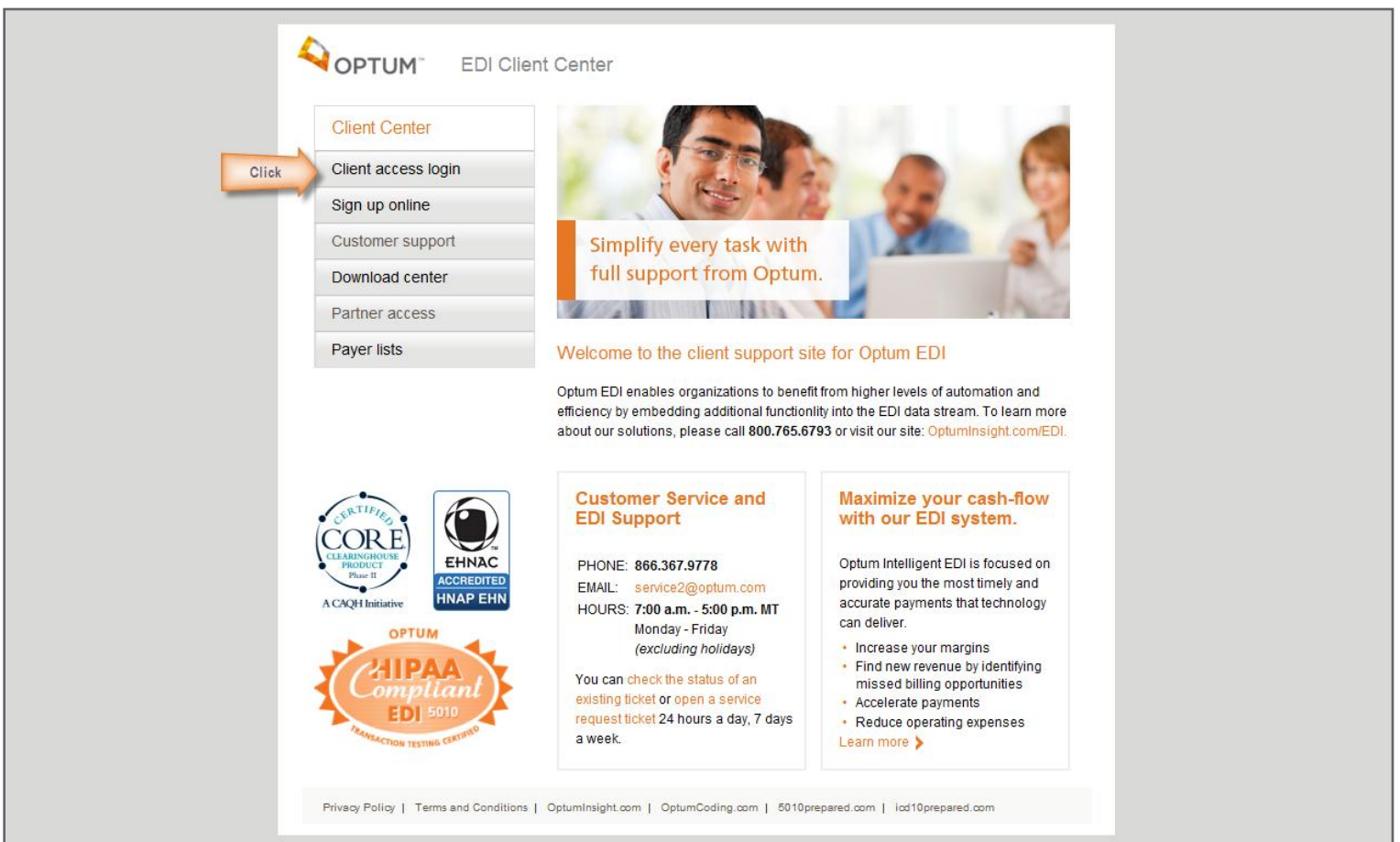

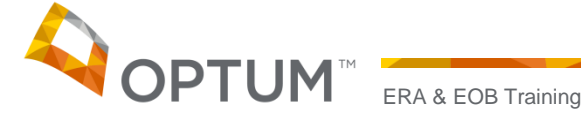

## Logging In

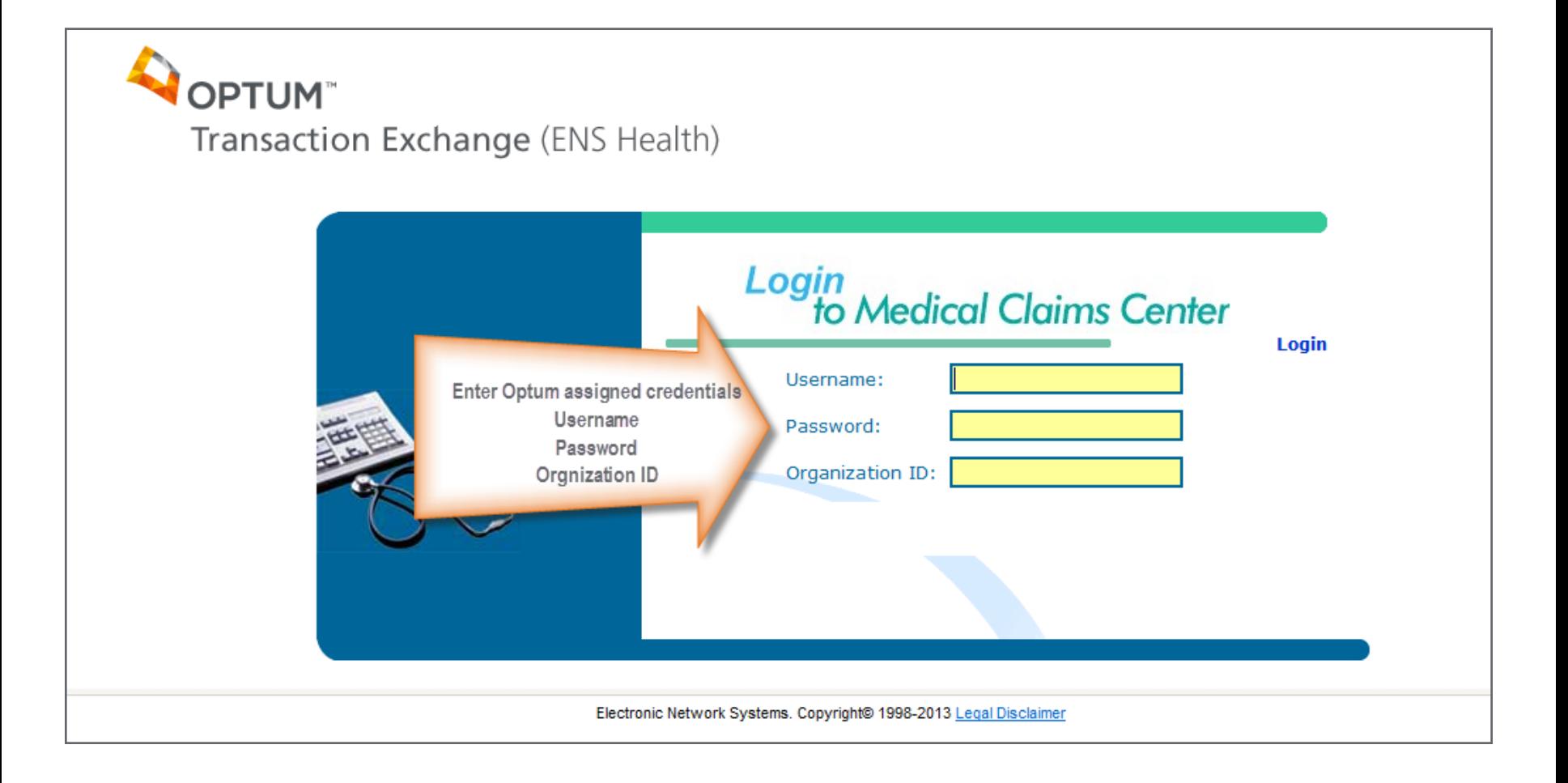

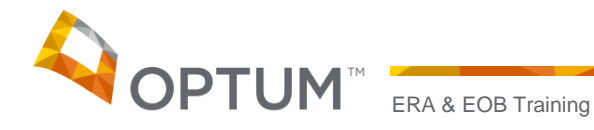

#### Access ERA

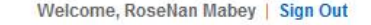

**OPTUM** Transaction Exchange (ENS Health)

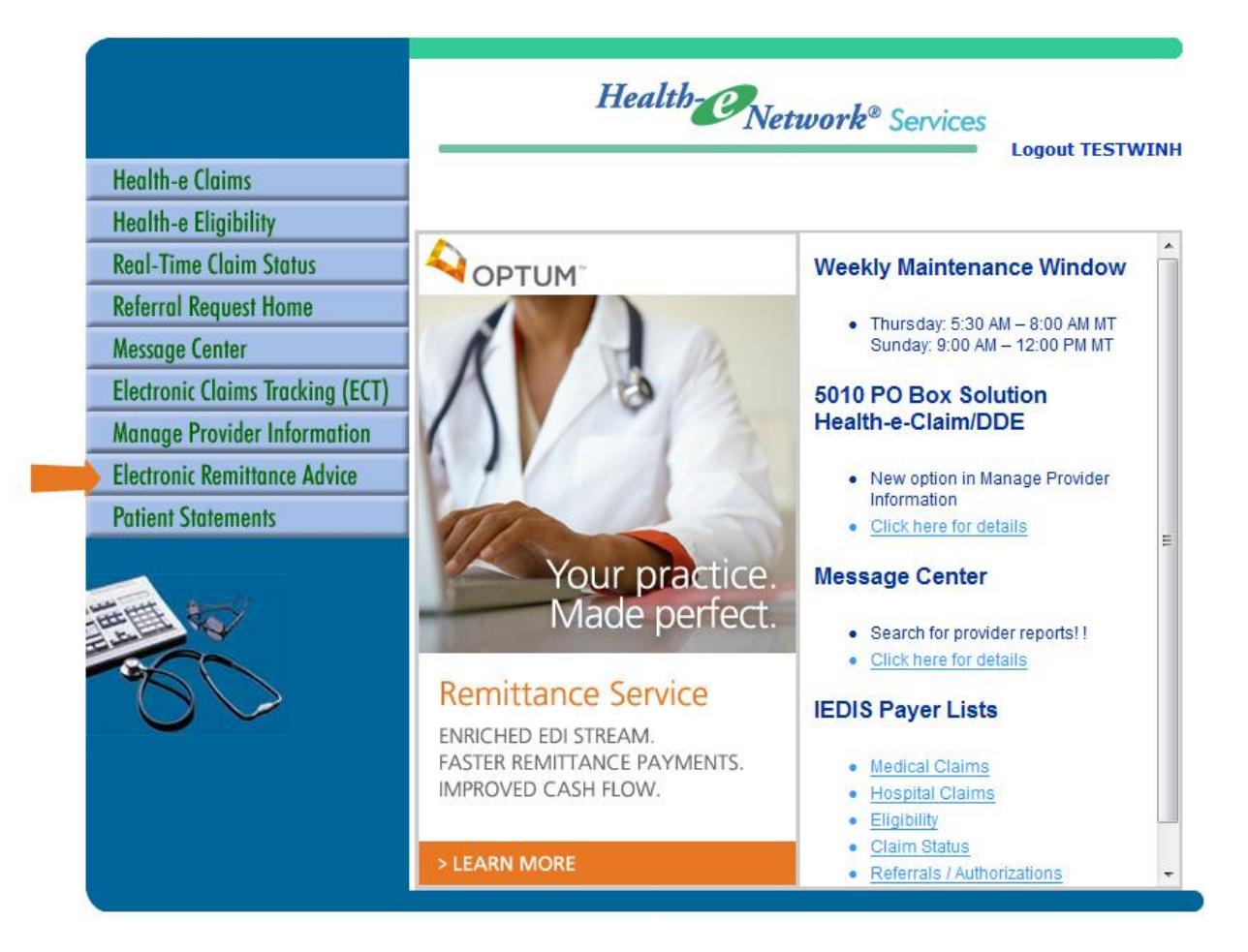

**PTUM** 

#### View New ERA Files

After you select the "Electronic Remittance Advice" tab, you will see the ERA Main Page which will display all new (Unread) ERA files. If you have navigated to other sections of the ERA pages, you can return to this screen by clicking the "New ERA's tab.

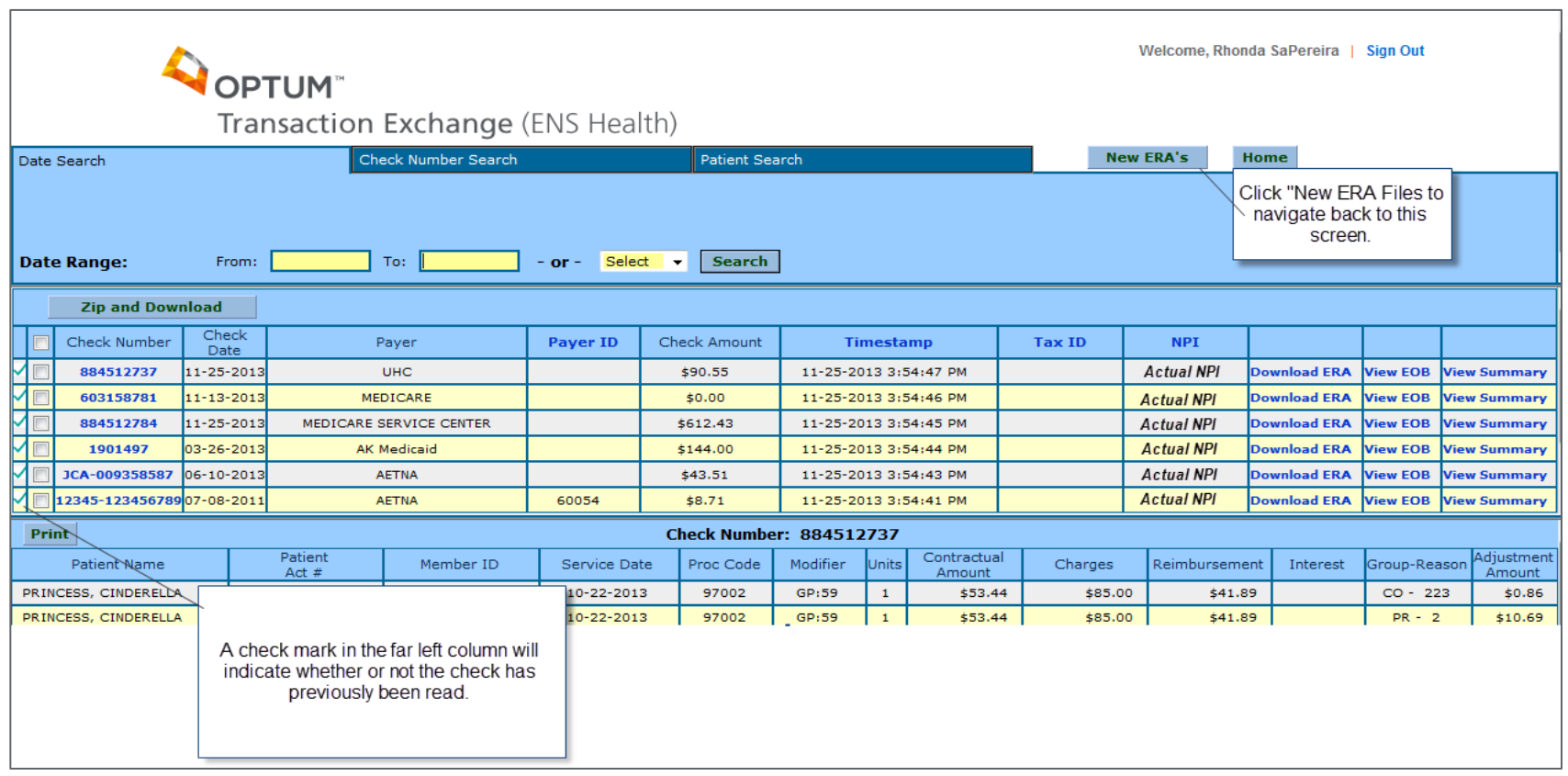

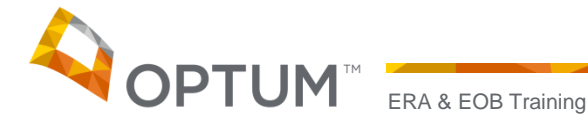

#### View Check Summary

There are two ways to view check summary: by clicking on "Check Number" or by clicking on "View Summary". Click on the Check Number to view the summary of the particular check you want to view. Detailed information about the check will display on the bottom section of the page.

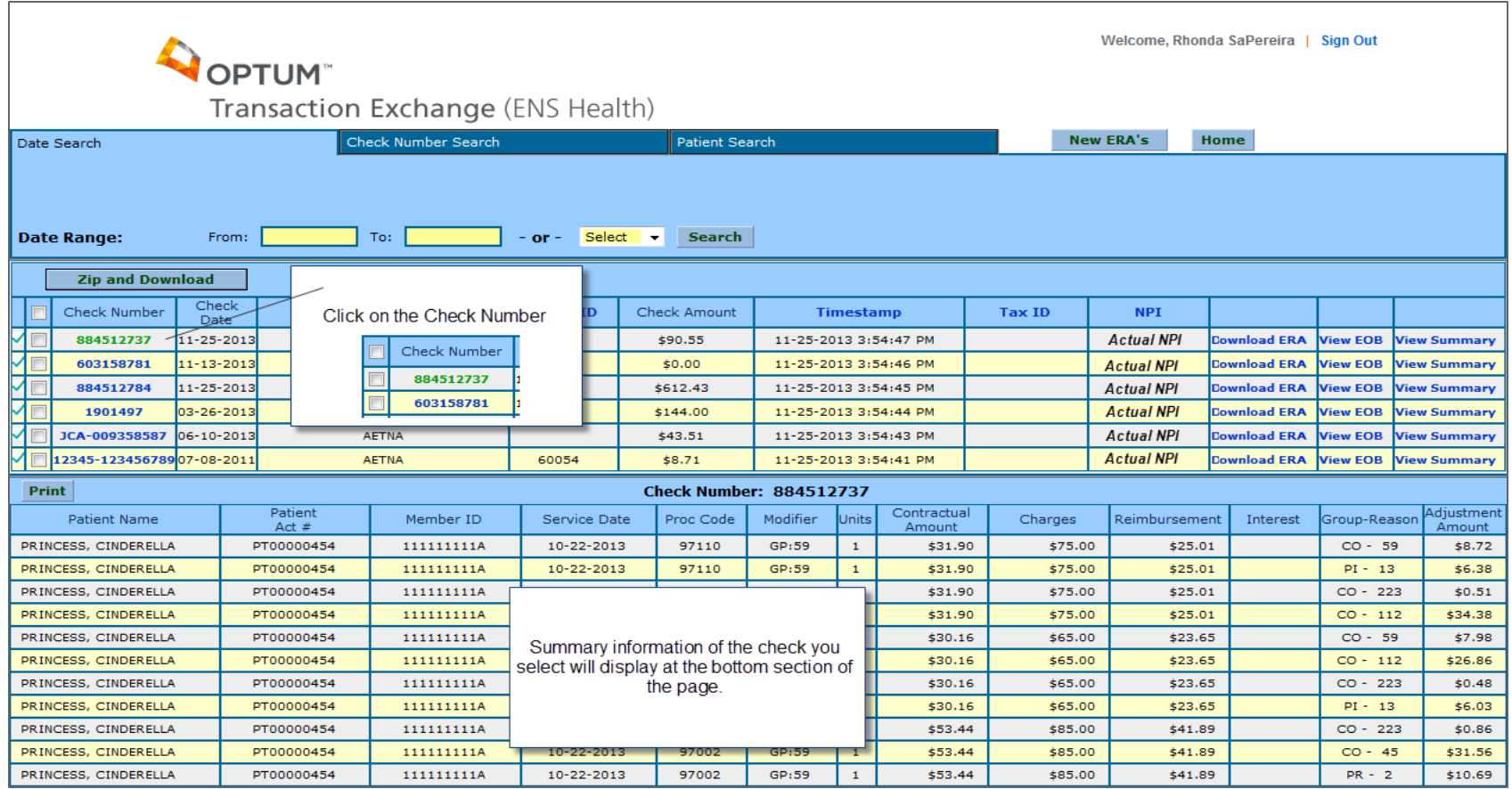

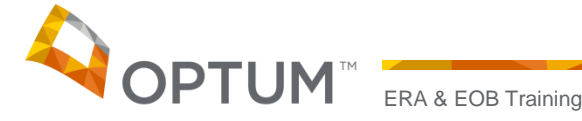

#### View Check Summary

To view the summary of the check, click on "View Summary"

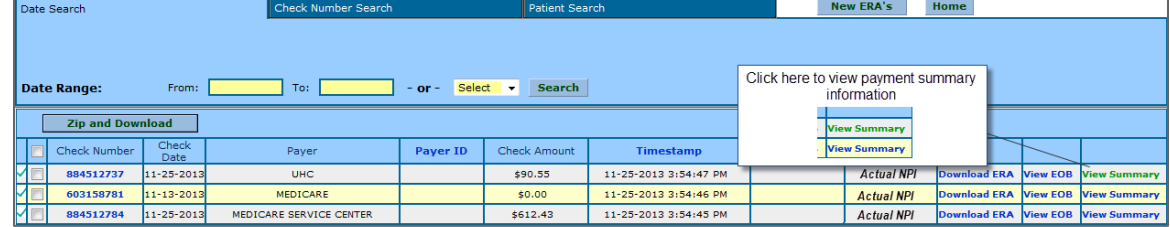

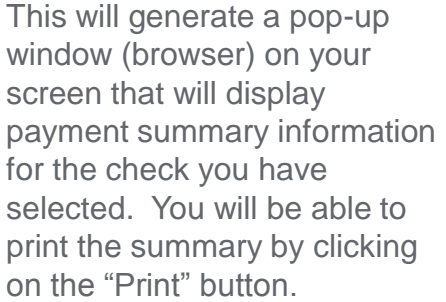

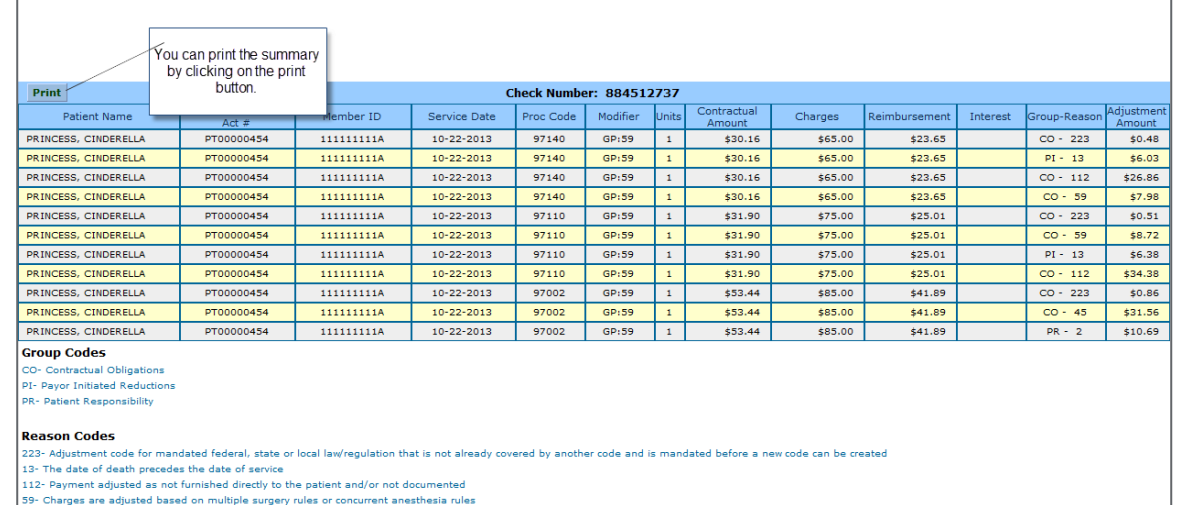

45- Charges exceed your contracted/ legislated fee arrangement

2- Coinsurance Amount

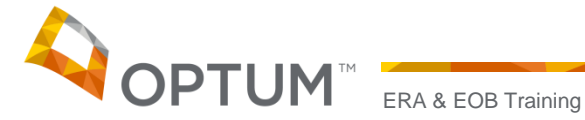

#### Download ERA Files – one by one or in a group

You can download a particular ERA file or zip and download one or more files. To download, click on the "Download ERA" link for the file you want to download.

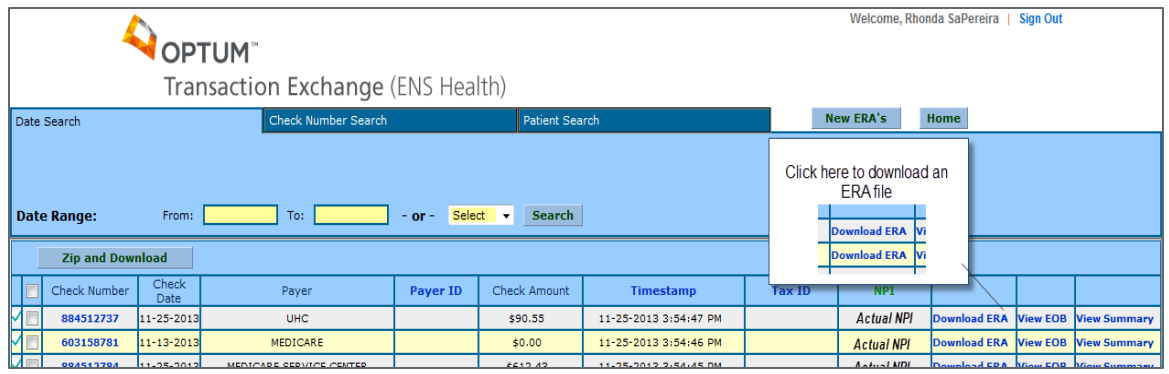

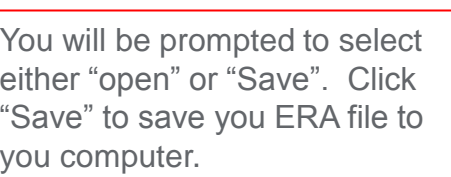

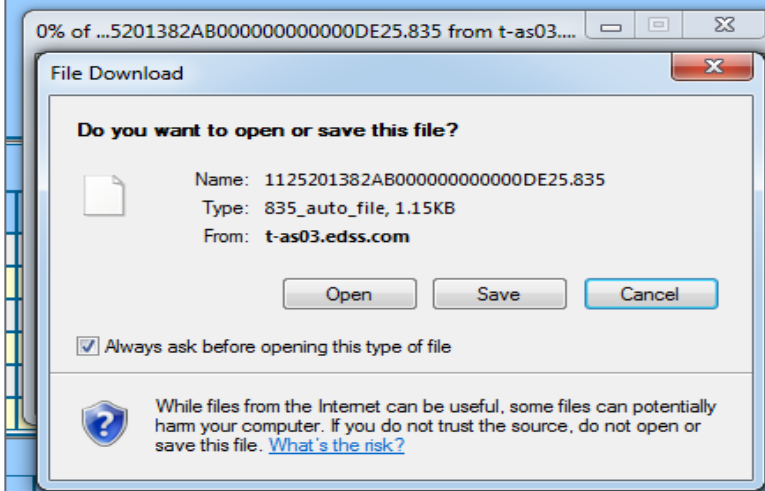

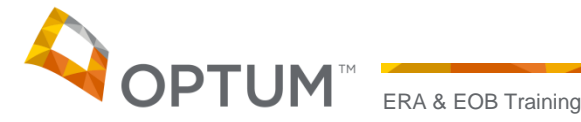

#### Download ERA Files, cont.

Then you will be prompted to select the location where you want to save the file. Once you select the location click "Save".

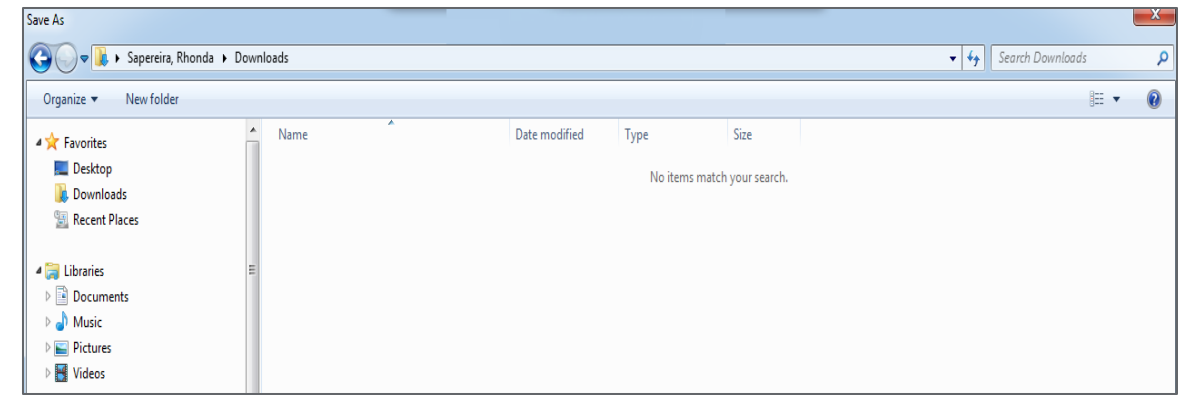

To zip and download ALL new ERA files, click the check box in the heading row. It will automatically check all of the new ERA files. To download only the selected files, check the box of every row you want to download

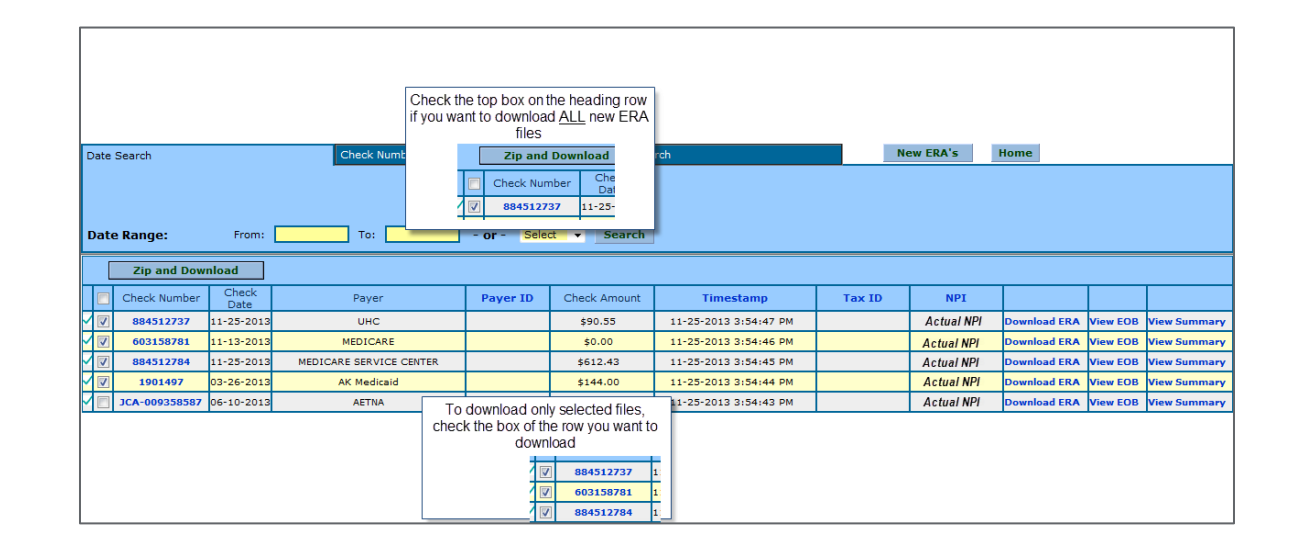

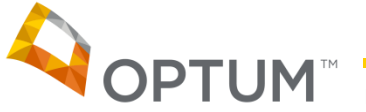

#### Download ERA Files, cont.

Date Search Check Num New ERA's Home Click on Zip and Download **Zip and Download Date Range:** To: **Zip and Download** Check<br>Date Check Number Payer Payer ID Check Amount Tax ID **NPI Timestamp** 884512737 11-25-2013 инс \$90.55 11-25-2013 3:54:47 PM **Actual NPI pload FRA Tew FOB** View Summar 603158781 11-13-2013 MEDICARE  $$0.00$ 11-25-2013 3:54:46 PM **Actual NPI** load ERA iew EOB **View Summart** 884512784 11-25-2013 MEDICARE SERVICE CENTER \$612.43 11-25-2013 3:54:45 PM **Actual NPI** iew EOB **View Summar** oad FRA 1901497 03-26-2013 AK Medicaid  $$144.00$ 11-25-2013 3:54:44 PM **Actual NPI View EOB** View Summary **Download ERA** JCA-009358587 06-10-2013 AETNA  $$43.51$ 11-25-2013 3:54:43 PM **Actual NPI** Download ERA View EOB View Summary

 $\Sigma$  $=$   $\overline{ }$ 0% of TESTWINH121520130942.zip from t-as03.edss.co...  $\mathbf{X}$ **File Download** Do you want to open or save this file? Name: Org ID #######.zip Ð) Type: WinZip File, 3.35KB From: t-as03.edss.com Save Cancel Open Mways ask before opening this type of file While files from the Internet can be useful, some files can potentially harm your computer. If you do not trust the source, do not open or save this file. What's the risk?

You will be prompted to download a zipped file, click "Save".

Once you select the files that you want to download, click

"Zip and Download".

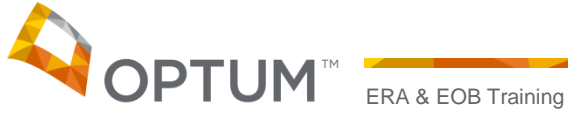

#### Download ERA Files, cont.

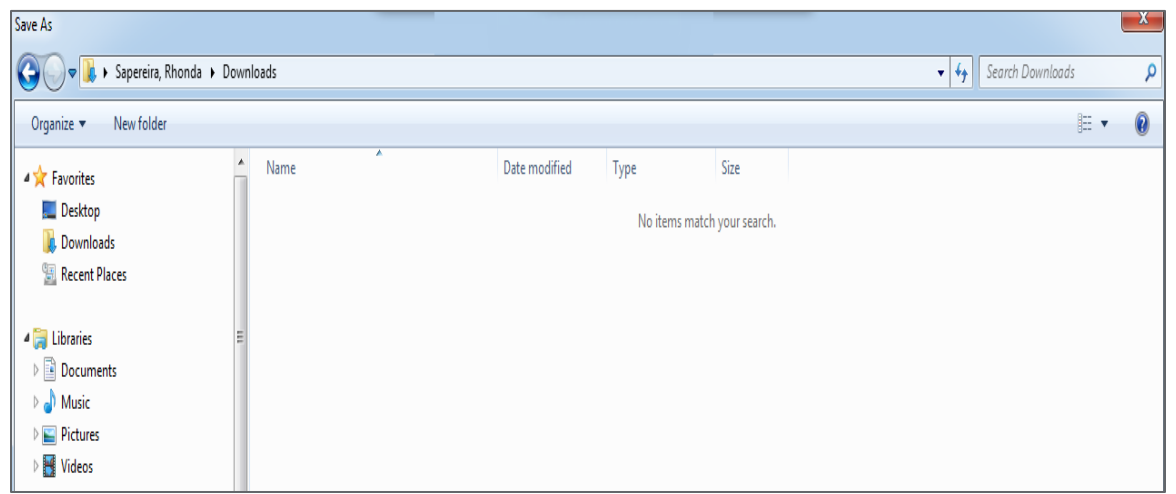

You will be prompted again to select the location where you want the file to be saved. Once you select the location, click "Save".

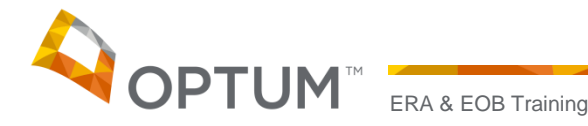

#### View Electronic EOB Image of the ERA

The free available Adobe Acrobat reader is required to view and print EOB files. You can download Adobe Acrobat reader at [http://www.adobe.com/product](http://www.adobe.com/products/acrobat/readsetp2.html) [s/acrobat/readsetp2.html](http://www.adobe.com/products/acrobat/readsetp2.html) To view the EOB file, click

"View EOB".

This will generate another pop-up window on your screen that displays the EOB image

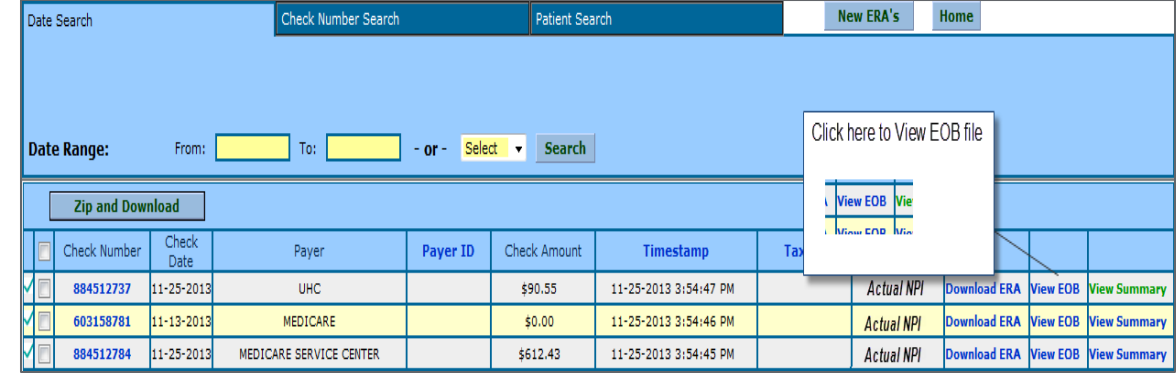

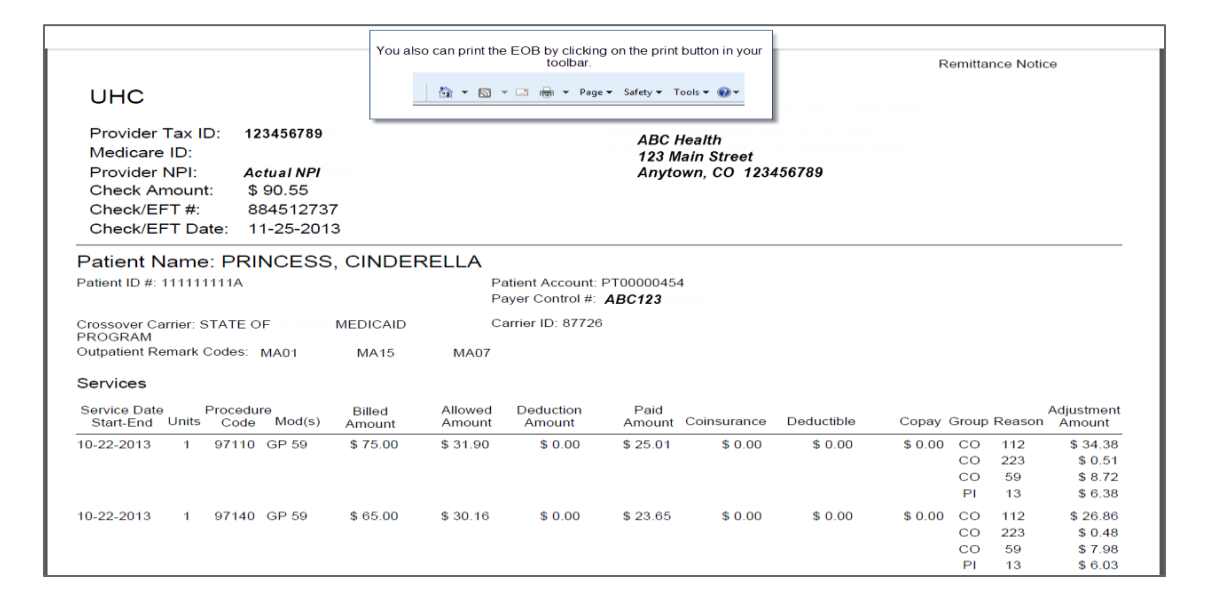

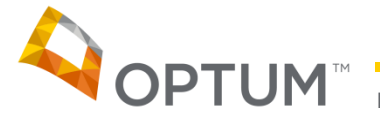

#### Operating Rules CAGH, CARC, and RARC Business Scenarios

Check/EFT#: 884512737 Check/FFT Date: 11-25-2013 Service Level Group Code Glossary CO - Contractual Obligations PI - Payor Initiated Reductions PR - Patient Responsibility Service Level Reason Code Glossary 112 - Payment adjusted as not furnished directly to the patient and/or not documented 223 - Adjustment code for mandated federal, state or local law/regulation that is not already covered by another code and is mandated before a new code can be created 59 - Charges are adjusted based on multiple sur As part of the Operating Rules for Administrative Simplification, if the CAGH, CARC and RARC combination provided on the ERA matched a Business Scenario, the appropriate Business Scenario(s) is 13 - The date of death precedes the date of serv provided on the EOB. 45 - Charges exceed your contracted/ legislated **Business Scenario** 2 - Coinsurance Amount Additional Information Required - Missing/Invalid/Incomplete Documentation **Outpatient Remark Code Glossary** Additional Information Required - Missing/Invalid/Incomplete Data from Submitted Claim MA01 - If you do not agree with what we approved for these services, you may appeal our decision. To make sure that we are fair to you, we require another individual that did not process your initial claim to conduct the appeal. However, in order to be eligible for an appeal, you must write to us within 120 days of the dafe you received this notice, unless you have a good reason for being late. MA15 - Your claim has been separated to expedite handling. You will receive a separate notice for the other services reported. MA07 - The claim information has also been forwarded to Medicaid for review. **Business Scenario** Additional Information Required - Missing/Invalid/Incomplete Documentation

Additional Information Required - Missing/Invalid/Incomplete Data from Submitted Claim

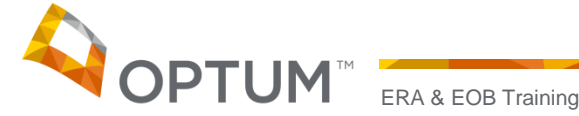

for Administrative Simplification, if the CAGH, CARC and RARC combination provided on the ERA match a Business Scenario, the appropriate Business Scenario(s) is provided on the EOB

As part of the Operating Rules

#### Search Options

There are 3 main search tabs the user can select from:

#### Date Search

On the Date Search, the user can enter a From and To date span, or a pre -defined search of 30, 60 or 90 days. This will return all checks within the timeframe specified.

Check Number Search On the Check Number Search tab, the user can enter an entire or partial check number to search on.

Patient Search On the Patient Search tab, the user can enter patient data to search for a check. This search option requires that a date range and at least one of the other elements (Last Name, First Name or Account Number) be present

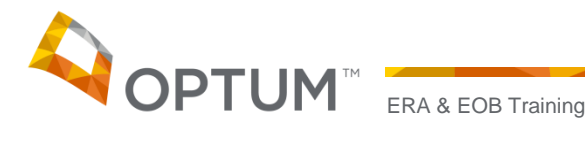

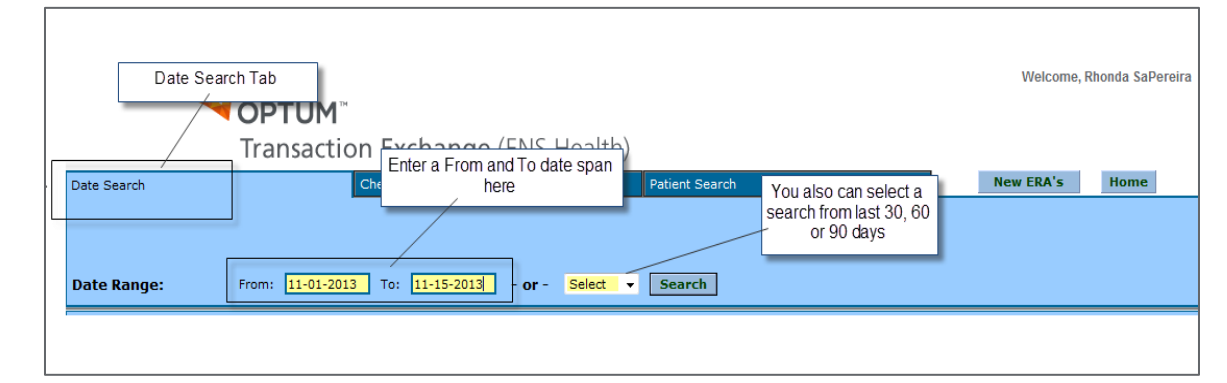

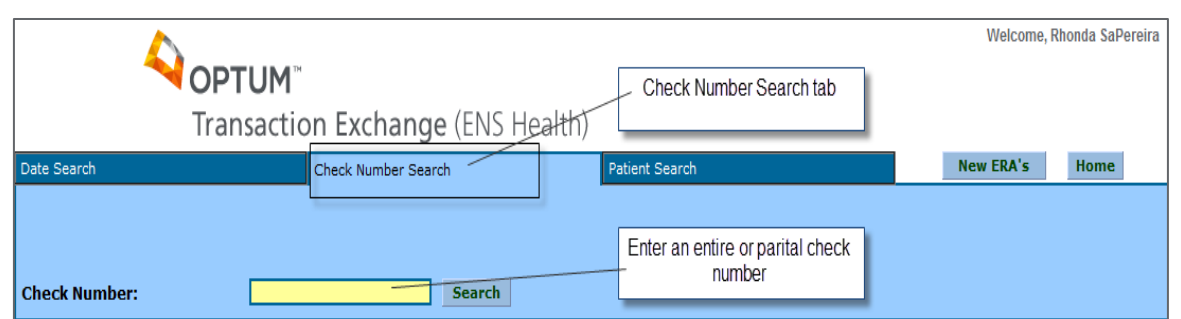

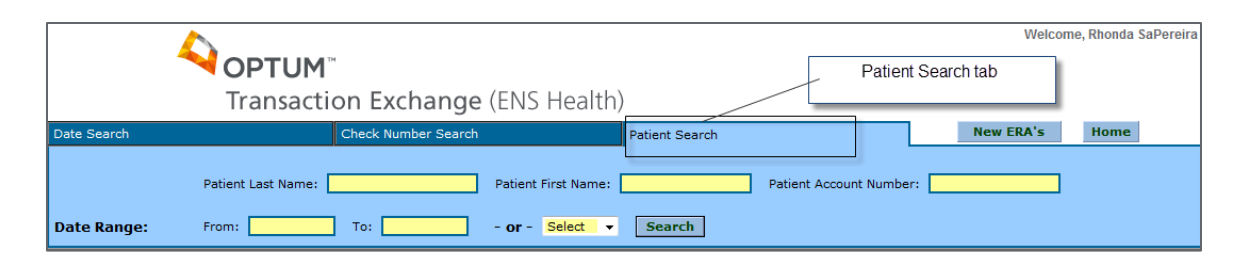

#### Viewing the ERA File Name

You can view an ERA filename that you want to download by putting your cursor over the "Download ERA" link of that file. The ERA filename will be shown on the bottom of the browser. ERA filename format is: Payer ID + Date + Tax ID + Internal Sequence #

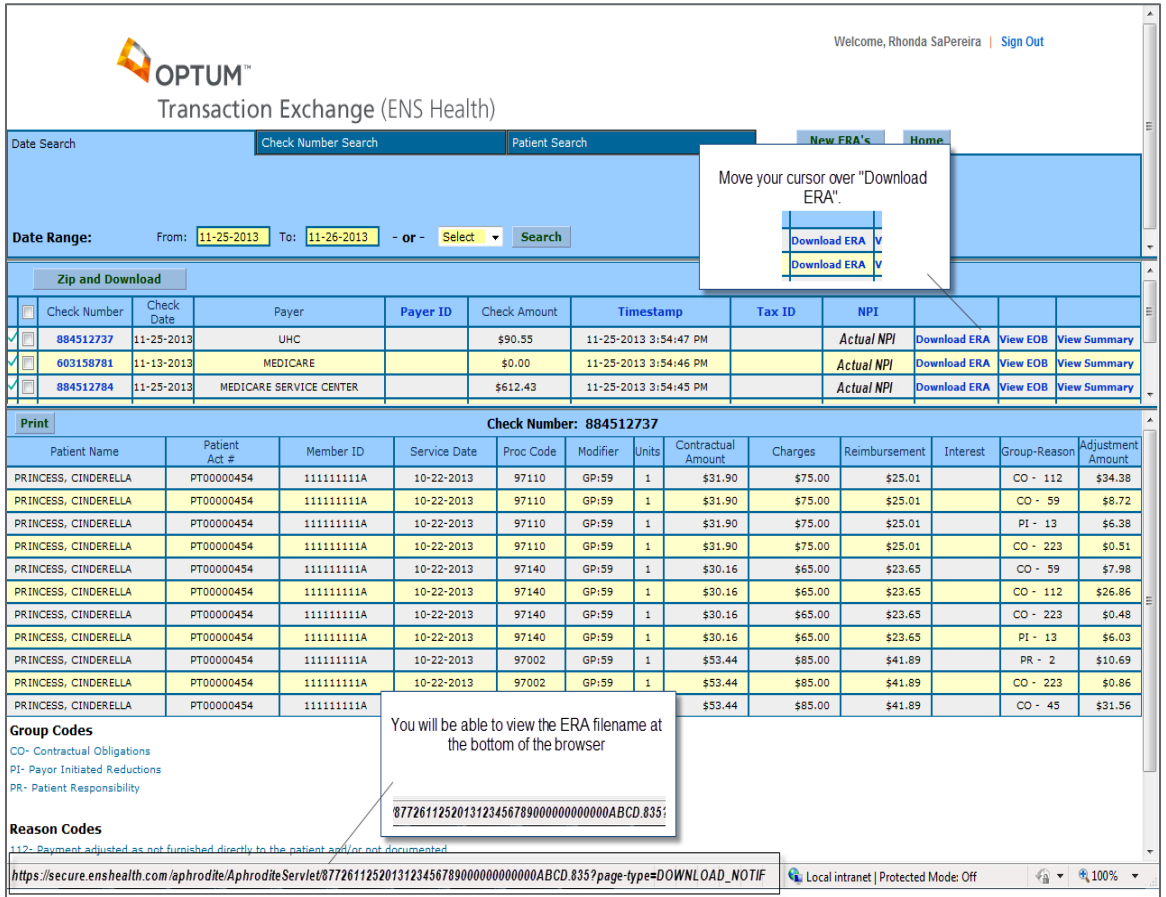

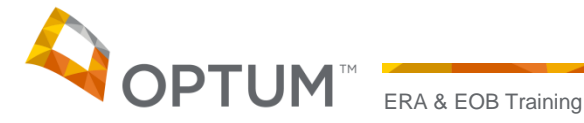

### Congratulations!

- You have now completed ERA and EOB self-service training
- Questions or problems can be reported to Technical Support at:
	- Email Technical Support at
		- » [service2@optum.com](mailto:service2@optum.com)
	- Or
		- » Call at 1-866-367-9778
- Thank You!

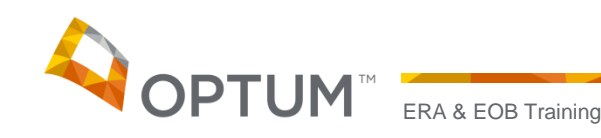